## Ebridge Interrogazione Conti

Note Operative per la corretta gestione con il nuovo Contenitore

## IL CENTRO F.B. SRL

24 luglio 2017 Autore: francesco barchiesi

## Ebridge Interrogazione Conti

Note Operative per la corretta gestione con il nuovo Contenitore

Da un' analisi attenta delle telefonate in assistenza e dei ticket aperti abbiamo notato le difficoltà nel gestire l'interrogazione conti nel nuovo contenitore unico, così abbiamo deciso di effettuare un manuale esemplicativo.

Cliccare sull' icona Prima Nota e poi Gestione Prima Nota

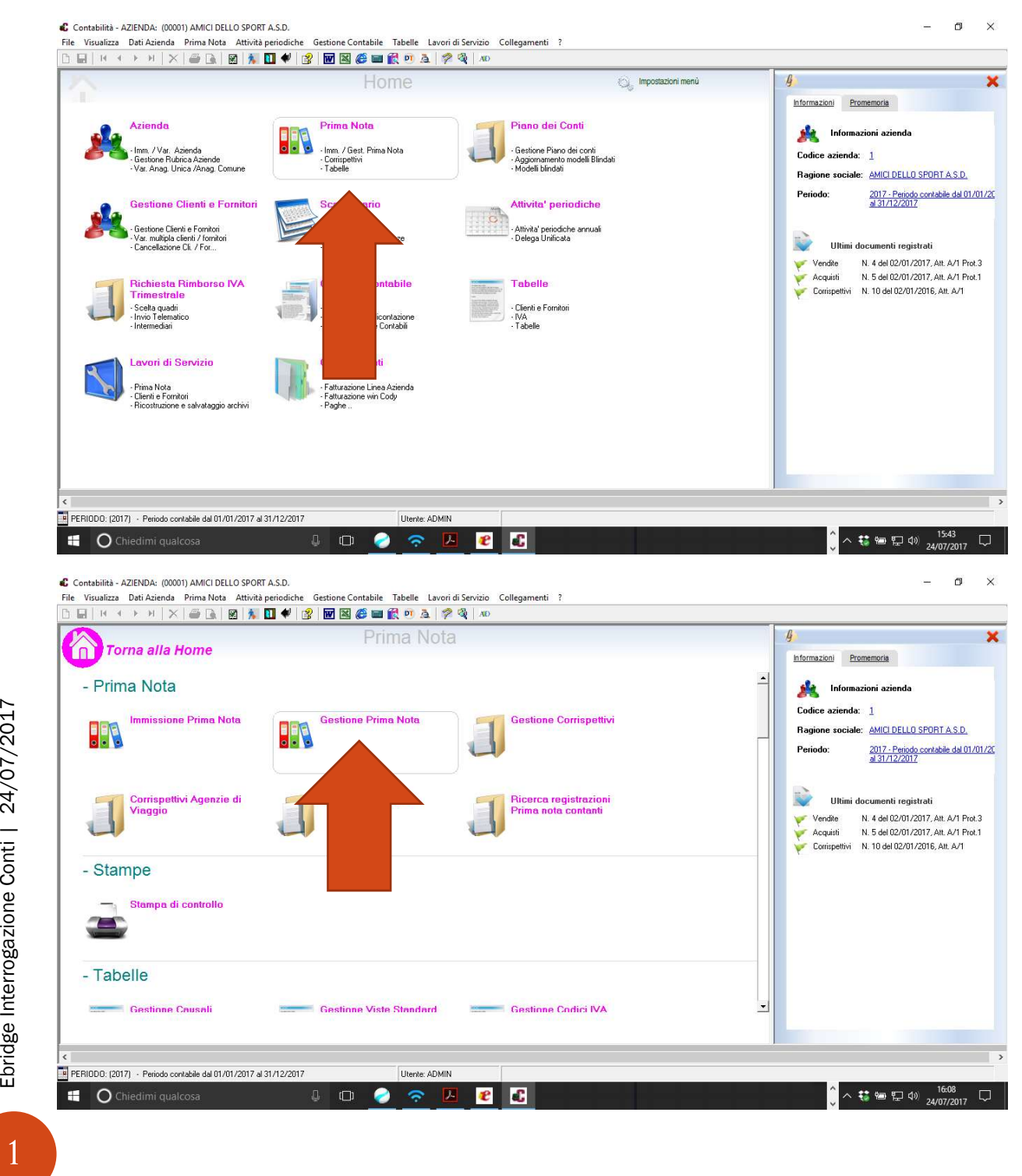

- Cliccando su **Filtra per...** Si apre la finestra dove è possibile ricercare la registrazione in base a 5 parametri diversi
- Cliccando su **Opzioni** si aprono ulteriori filtri dove è possibile ricercare la registrazione anche per causali, tipo iva, importi, per tipo di registri, etc…. per confermare cliccare APPLICA

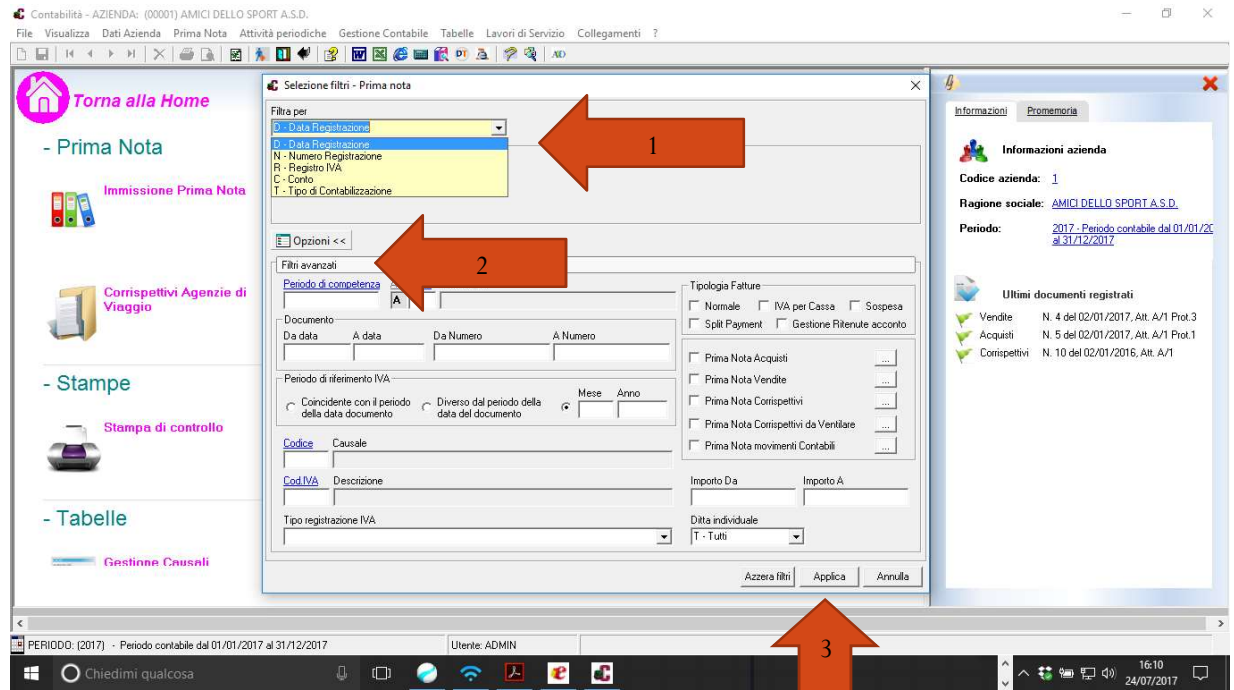

 Il software aprirà la seguente schermata dove sarà possibile tramite i pulsanti usare i filtri Mese, selezionare la registrazione da Variare/Cancellare cliccando 2 volte con il mouse sulla registrazione.

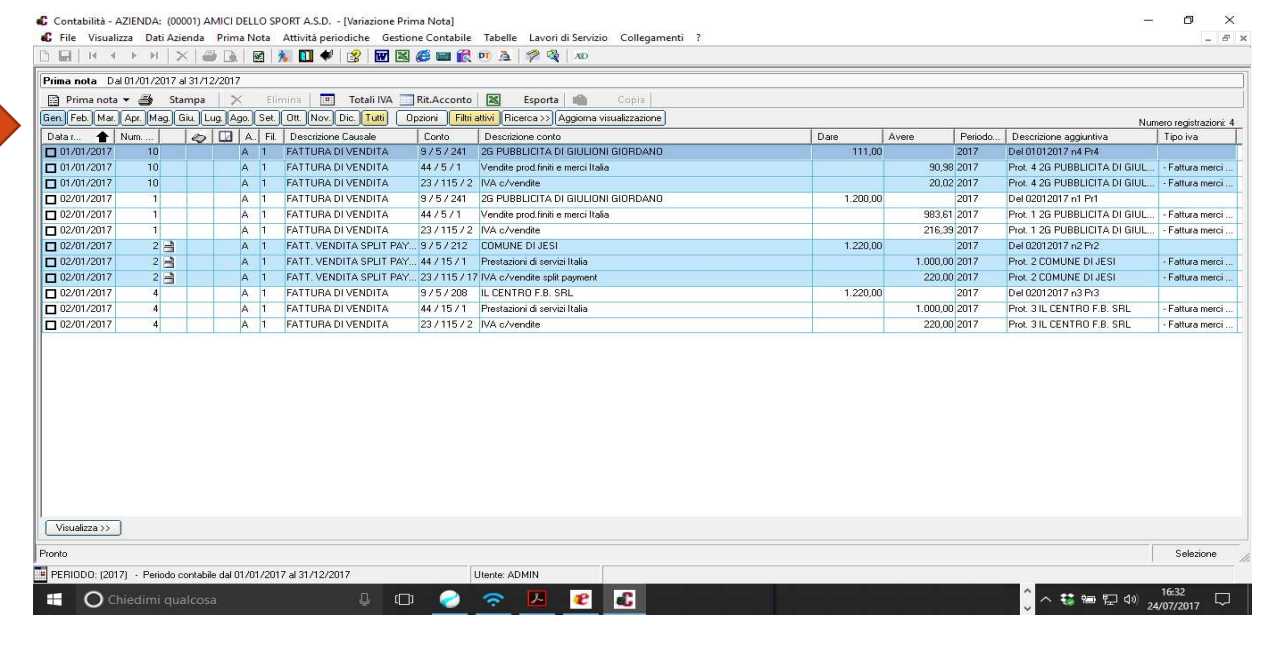

 Una volta visualizzata/variata/cancellata la registrazione che si deve cancellare cliccare su Aggiorna Visualizzazione, se si deve fare ulteriori Controlli o interrogazioni basta cliccare su Filtri Attivi

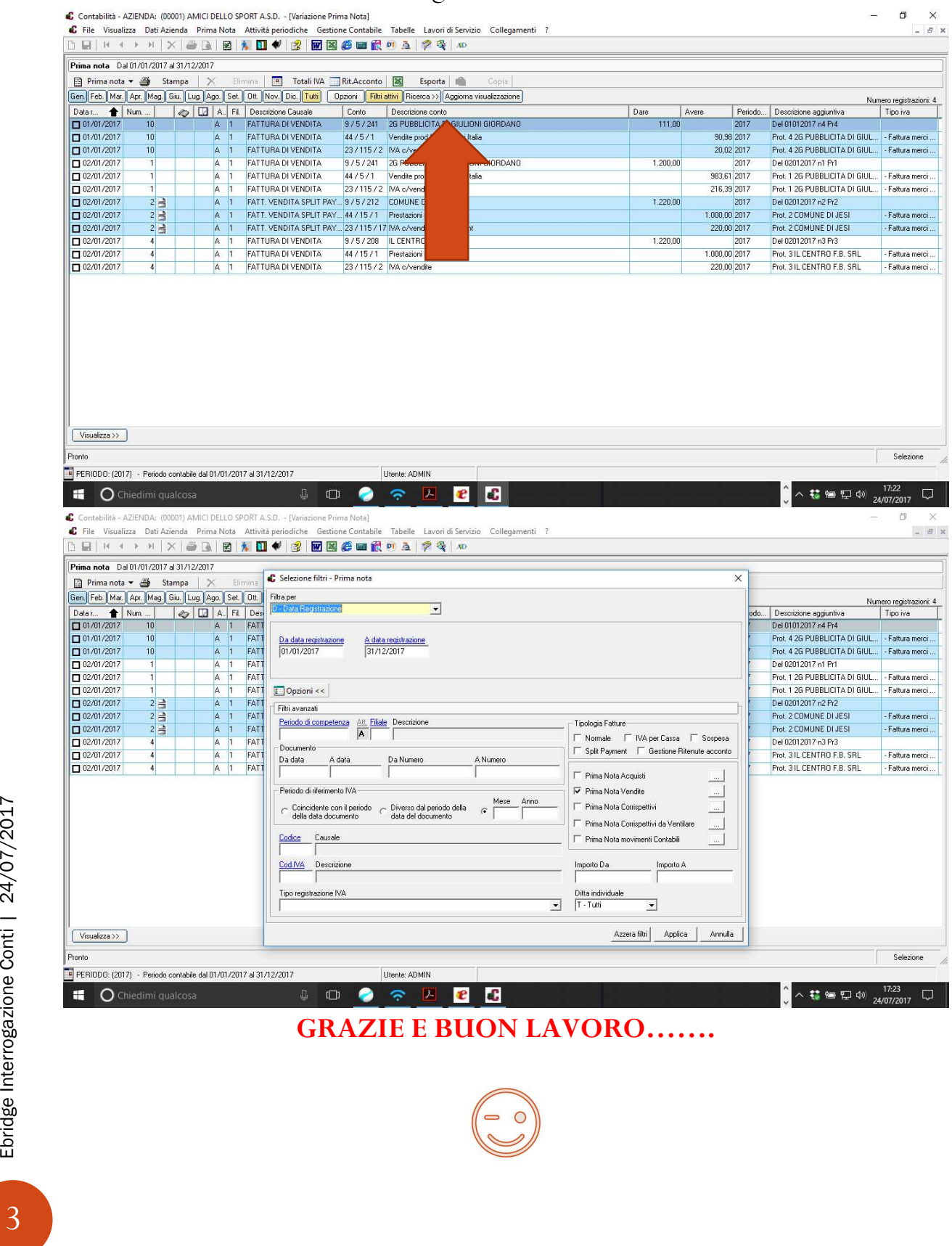